# **光伏支架结构设计软件 PV\_SAP**

筑信达 孙雪艳 郑翔

光伏支架结构设计软件 PV\_SAP 是由北京筑信达工程咨询有限公司研发的专门用于光伏支架设计的软件。PV\_SAP 基于 SAP2000 有限元分析平台定制化开发,适用于光伏支架结构的建模、分析、设计、优化和计算书输出。建模部分通过软件内 置的参数模板,实现支架形式定义、截面定义、荷载自动施加、自动生成 SAP2000 有限元分析模型。分析设计使用 SAP2000 软件的分析与设计模块,保证计算分析的准确性。PV SAP 支持钢构件设计和冷弯薄壁杆件设计。本文介绍光伏支架设计软件 的各个功能。

### **1 软件简介**

光伏支架结构设计软件(以下简称 PV SAP)可以实现单支柱、双支柱双斜撑、双支柱单斜撑、跟踪支架 1P、跟踪支架 2P 五种类型支架的建模与设计。光伏支架结构设计软件 PV\_SAP 的操作界面如图 1 所示。软件界面包括菜单区、导航栏、视 图区、状态栏。

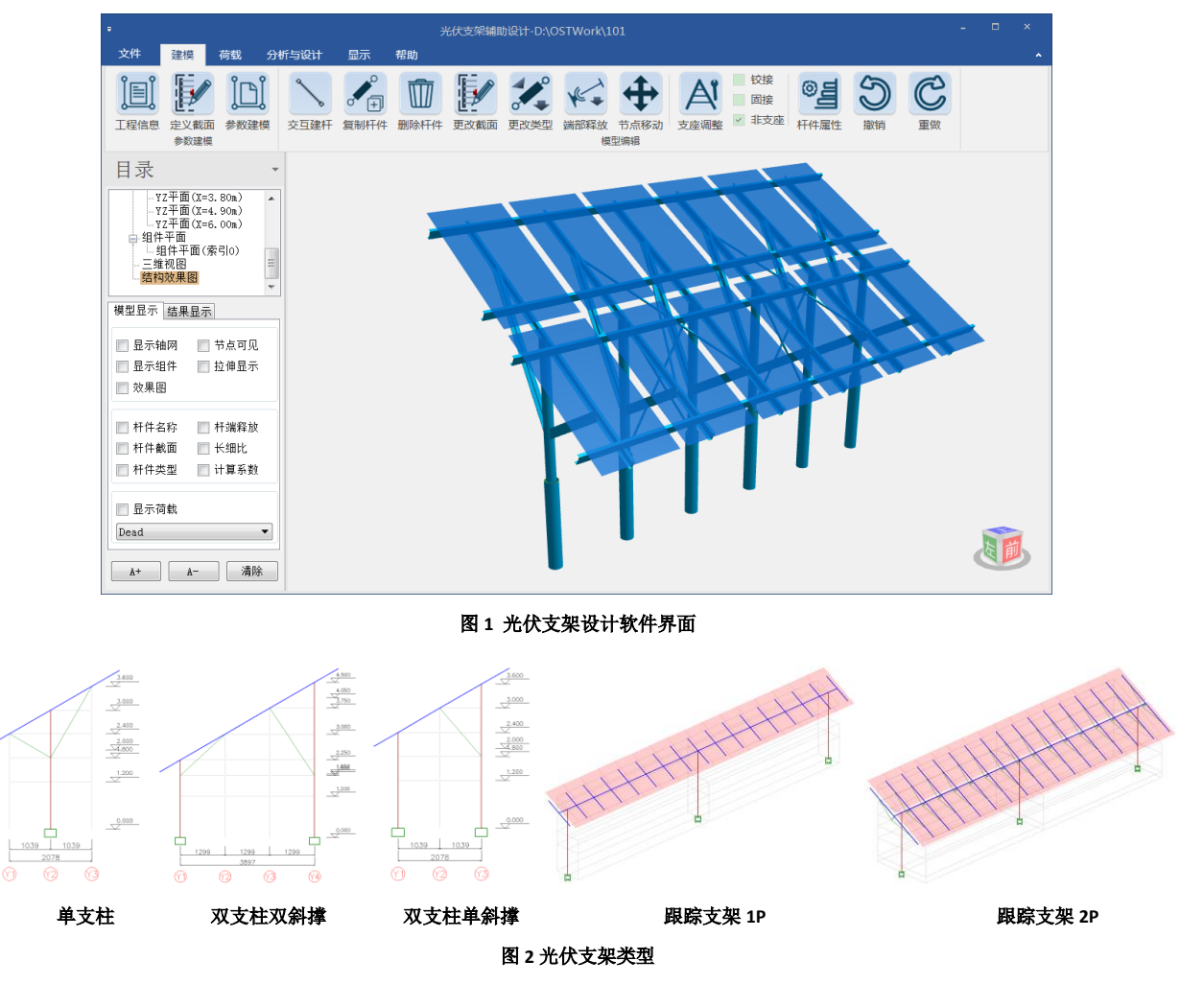

PV SAP 软件菜单按照流程进行设置,根据设计过程进行操作,软件的操作流程如图 3 所示。

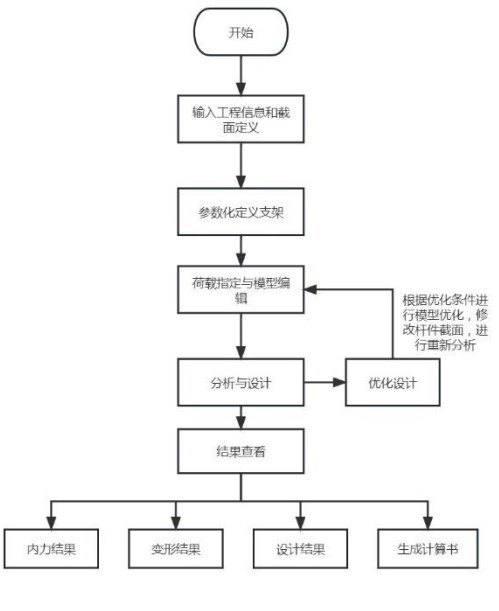

图 **3** 软件操作流程

### **2 建模**

光伏支架有固定式光伏、跟踪式光伏、柔性光伏支架等多种形式,其中固定式光伏支架和跟踪式光伏支架形式固定,可 以通过参数化方式建模。光伏支架结构中的构件有钢构件和冷弯薄壁构件两种类型,在 PV\_SAP 中支持多种类型截面的定义。 整个建模过程中也做了一些自动化处理,提升建模效率。

### **2.1 参数化建模**

参数化建模根据支架形式输入组件、支架、支点等信息,生成支架模型。生成的模型可以进行整体的编辑和调整。构件 的截面设置、支撑设置等通过参数化窗口进行管理,在编辑支架时更加的方便。建模窗口中提供多种视图显示支架结构,分 别为平面图、立面图和三维视图。平面图显示是组件平面图,可以查看组件的布置。

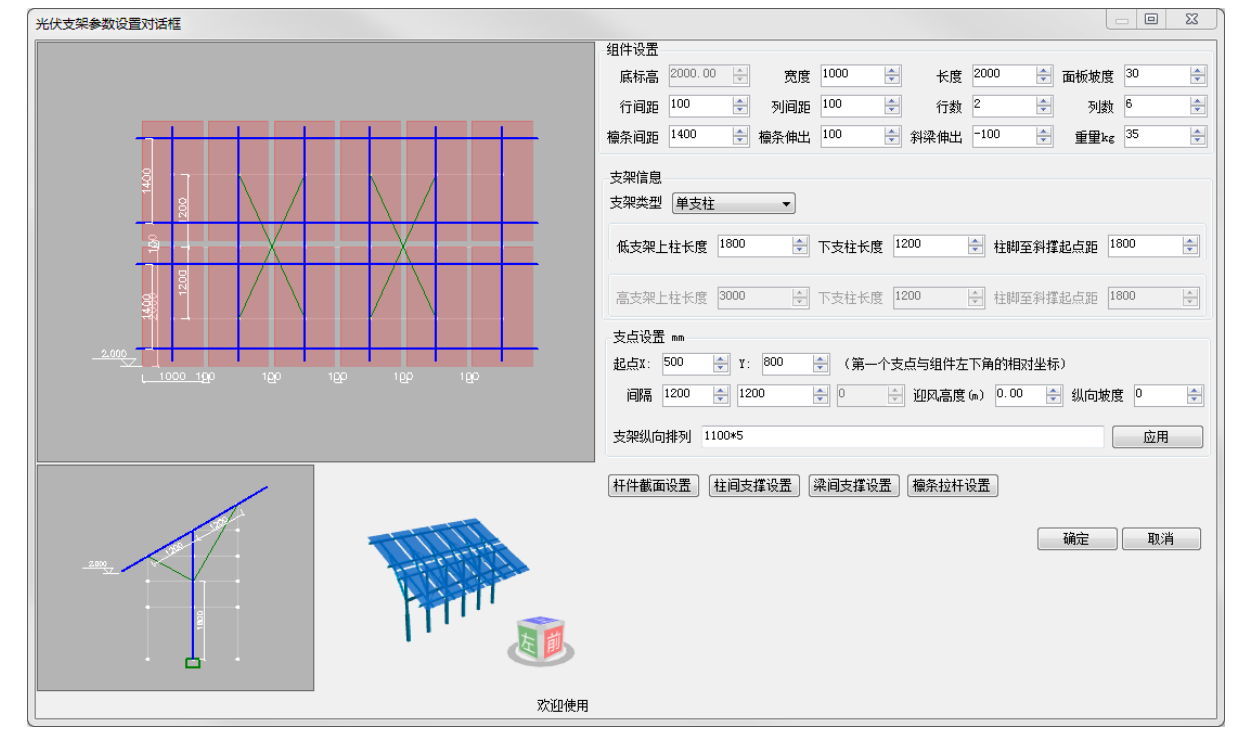

图 **4** 参数化建模窗口

#### **2.2 截面定义**

截面形式有型钢截面和冷弯薄壁杆件。在 PV\_SAP 中可以定义标准的型钢截面,冷弯薄壁杆件变化比较 多, 在 PV SAP 中支持多种类型截面的定义。截面可 以自定义,也内置了型钢截面库,钢构件支持多国规 范的型钢库,冷弯截面支持国标截面。

软件可以定义的冷弯截面形式如图 6 所示, 其中 方钢管、等边角钢、槽钢、卷边槽钢、卷边 Z 形钢内 置了《冷弯薄壁型钢结构技术规程》附录中的截面, 可以按照截面名称进行导入。

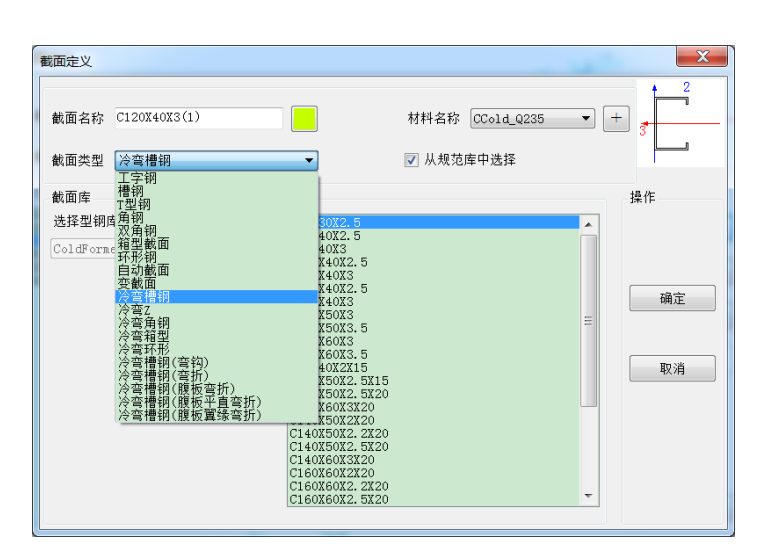

图 **5** 截面定义

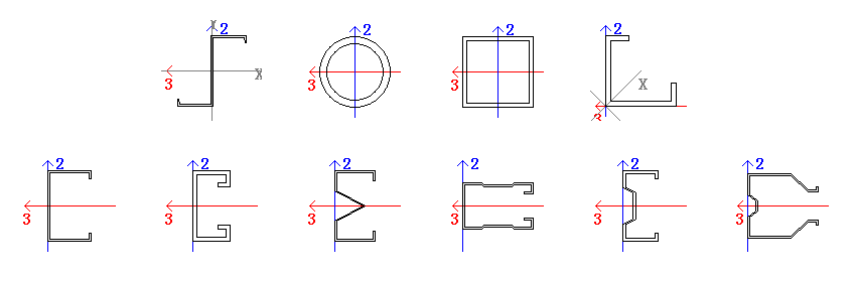

#### 图 **6** 冷弯薄壁杆件截面形式

#### **2.3 模型编辑**

软件同时提供模型编辑功能,可以进行交互建杆、更改截面、端部释放、节点移动、支座调整、复制等操作,对现有模 型进行编辑和调整,以建立各种类型的支架。

#### **2.4 荷载定义与指定**

光伏支架结构中的主要荷载是组件荷载、风和雪荷载,组件荷载在参数化建模中进行指定,风和雪的参数在工程信息中 进行输入,荷载的具体计算是根据《光伏支架结构设计规程》中的相关条文进行进行计算,并将荷载施加到檩条上,荷载的 具体计算过程可以在计算书中查看,荷载值可以直接在软件中查看。

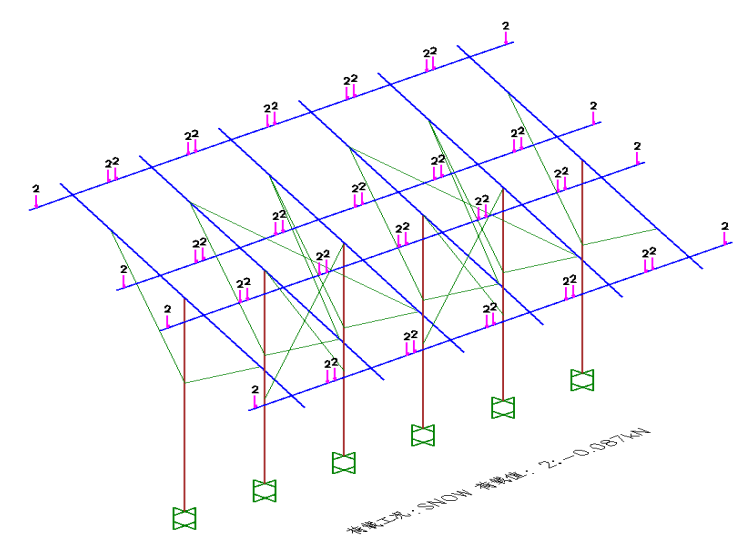

图 **7** 荷载查看

#### **2.5 自动化处理**

**ATT** 

aillí.

在建模过程中做了自动化处理,如杆件端部约束关系的指定、荷载组合自动生成、荷载自动计算等,同时也提供编辑窗 口可以对其进行编辑。如图 8 所示,荷载组合根据规范自动生成,集成了新旧版本的规范。荷载组合支持编辑,可以在软件 中直接编辑,也可以导出为 Excel 文件进行编辑。

### **3 分析及结果查看**

建模完成后,调用 SAP2000 软件生成模型,并进行分析与设计,生成的 SAP2000 模型是一个单独的文件,分析完成后, 可以在 SAP2000 中查看分析结果(图 9), 也可以直接光伏支架软件中查看分析结果, 包括分析内力、变形、挠度等结果。

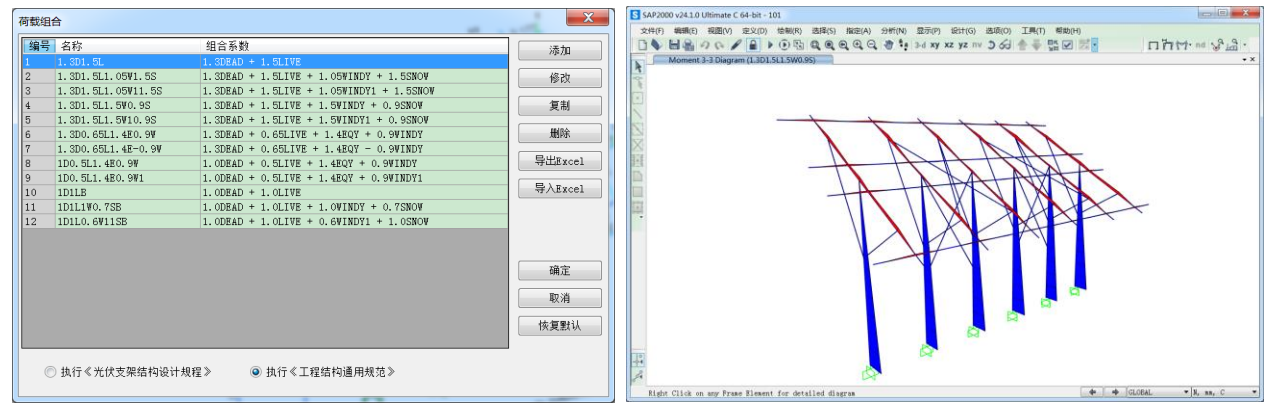

图 **8** 荷载组合图 **9 SAP2000** 模型内力显示

光伏支架结构分析内力,可以选择内力包络图或者某个荷载组合显示杆件的轴力、剪力、扭矩、弯矩值。

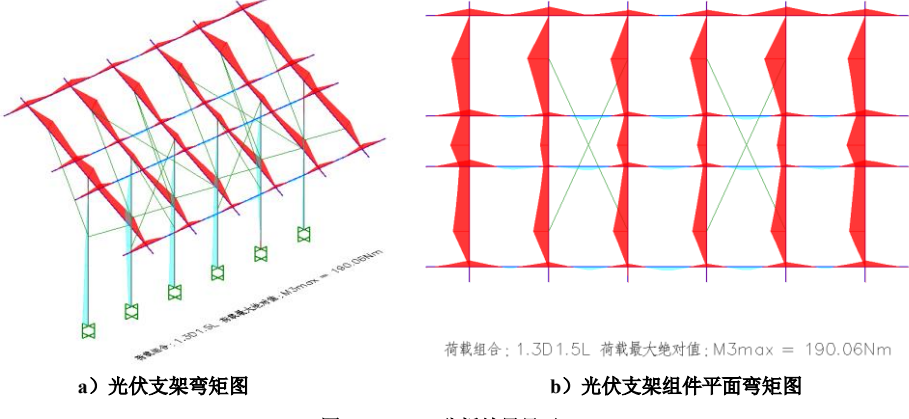

图 **10 PV\_SAP** 分析结果显示

变形结果显示光伏支架结构变形图,选择某个荷载组合,显示光伏支架的整体变形。

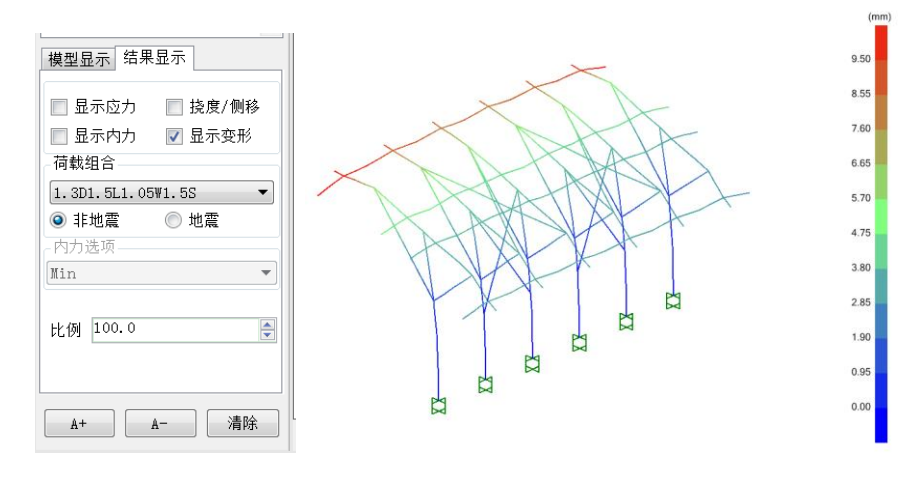

图 **11 PV\_SAP** 变形结果

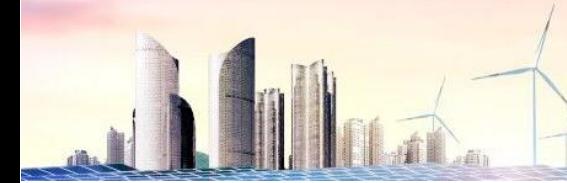

# **4 杆件设计**

PV\_SAP 软件可以进行钢构件设计和冷弯薄壁杆件设计,并支持构件的优化设计。钢构件设计使用 SAP2000 的设计结果, 冷弯构件设计是根据 SAP2000 软件分析的内力结果, 在 PV\_SAP 中依据规范进行构件的设计。设计完成后,可以查看各构件 的应力比结果。如图 12 所示。

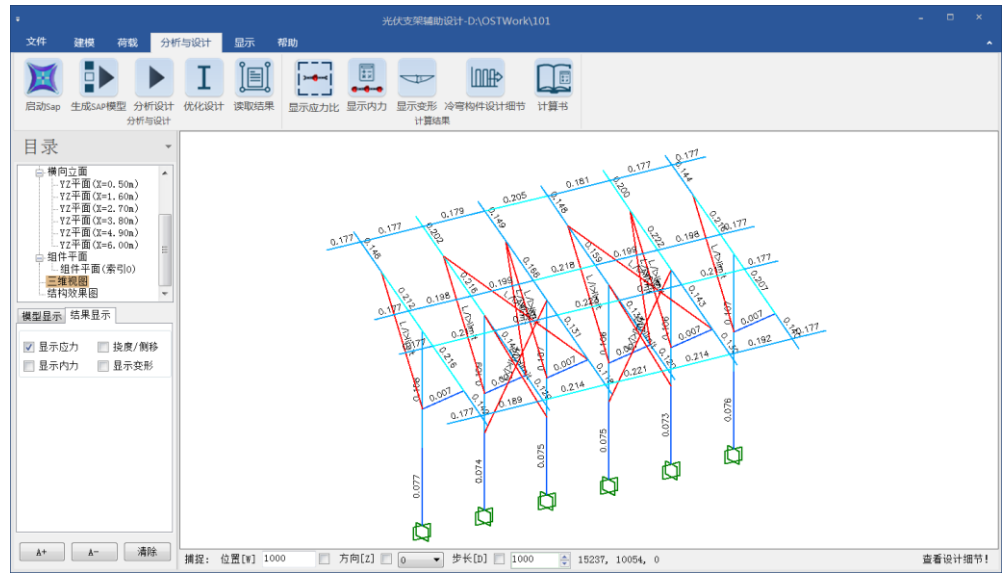

图 **12** 应力比

冷弯构件的设计在 PV\_SAP 中完成,显示结果可以显示应力比,也可以显示冷弯构件的设计过程。使用冷弯设计细节功能, 可以查看单构件在所有荷载情况下的强度设计结果和稳定设计结果(图 13)。单击设计过程,可以查看设计过程中使用的各 项参数(图 14)。

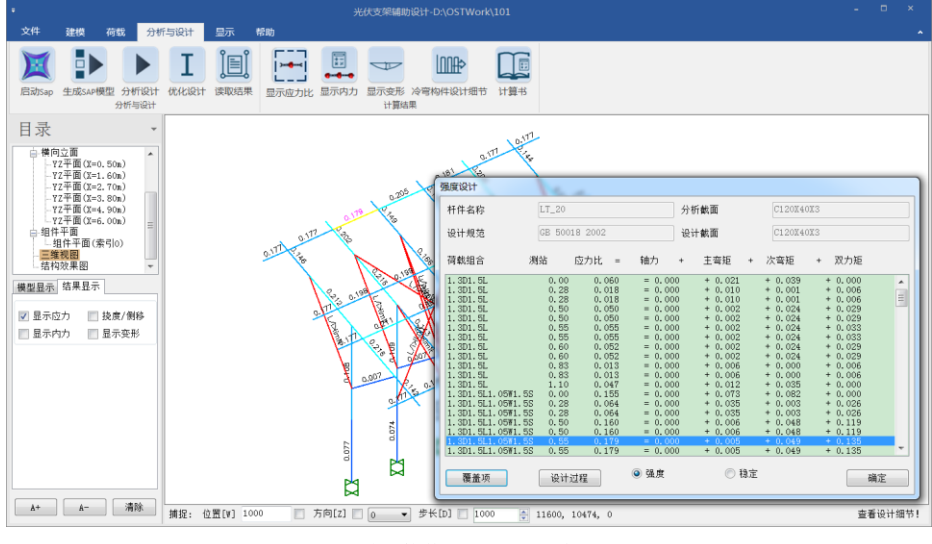

图 **13** 冷弯构件设计细节对话框

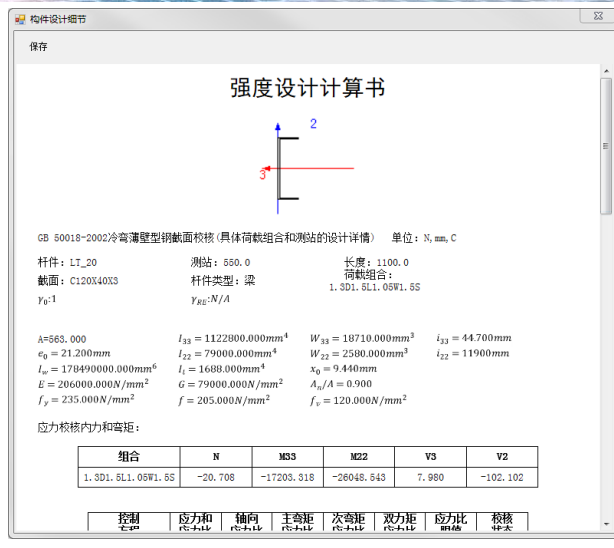

#### 图 **14** 冷弯构件设计过程

设计完成后,使用优化设计功能对光伏支架进行杆件优化设计,根据设置的限定条件,选择最优的杆件截面(最优截面 是指满足受力条件及应力比范围的截面面积最小的杆件截面)。一根杆件的可选截面是指与该杆件指定的截面相同类型的所有 截面的集合。例如,用户指定了某支柱的截面为型钢库中的环形钢管 GB-SP180X8,则型钢库中的所有环形钢管截面都是该支 柱的可选截面;如果某个杆件的截面为自定义的箱型截面,则该杆件的可选截面为用户自定义的所有箱型截面。

以某单支柱光伏支架为例,初选截面和优化后的截面及相应应力比如下表。从表中可知:当初选截面偏大时,优化后的 截面会减小;反之则会增大;程序最终选到满足要求的最小截面为止。下表中的斜梁和檩条,初选截面偏大,经过优化后, 得到应力比为 0.8 的优化截面。对于下表中的柱斜撑, 初选截面为 C12, 长细比不满足限值要求, 优化后程序按照最小长细比 限值要求(1/120)确定合理截面 C14a。对于下表中的支柱, 初选截面为 P127x7, 计算后发现其受力较小, 为长细比控制; 程序 最终优化的截面也是满足长细比要求限值(1/150)的截面 P121x4。

| $-2$ $-2$ $-1$ $-1$ $-1$ $-1$ $-1$ $-1$ |                           |           |                                       |           |
|-----------------------------------------|---------------------------|-----------|---------------------------------------|-----------|
| 杆件类型                                    | 初选截面                      | 应力比(初选截面) | 优化截面                                  | 应力比(优化截面) |
| 支柱                                      | P127x7                    | 0.18      | P121x4                                | 0.4       |
| 斜梁                                      | $C120 \times 40 \times 3$ | 0.42      | C80 x 40 x 2x15                       | 0.8       |
| 檩条                                      | $C120 \times 40 \times 3$ | 0.5       | $C100 \times 50 \times 2.5 \times 15$ | 0.82      |
| 柱斜撑                                     | C <sub>12</sub>           | 长细比超限     | C <sub>14a</sub>                      | 0.2       |

表 **1** 优化设计结果

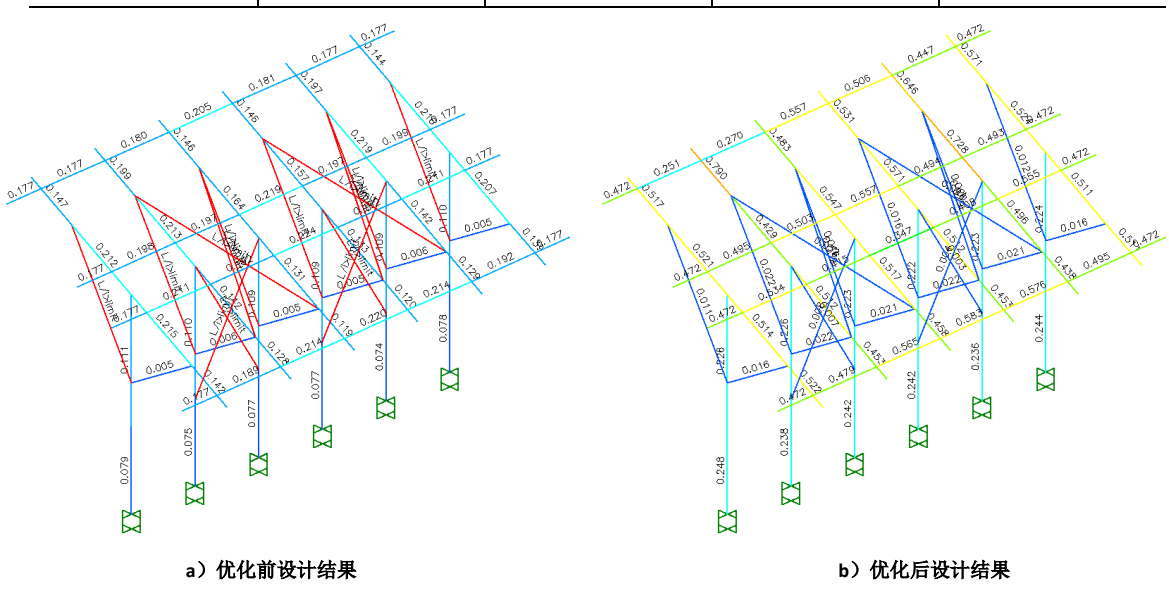

图 **15** 杆件优化

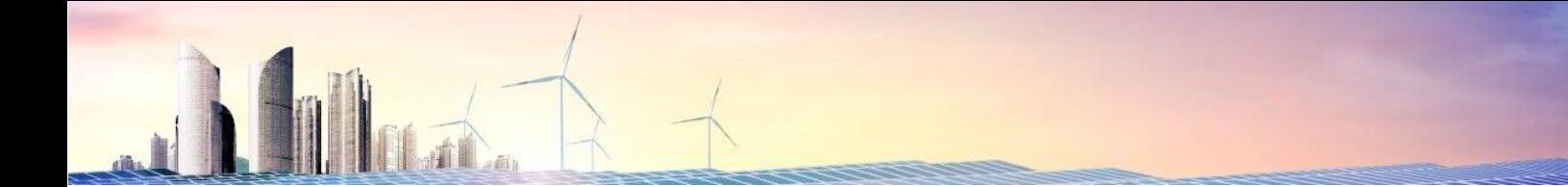

### **5 计算书**

计算书部分可以设置输出的计算内容,在输出冷弯构件的设计结果时,可以按照表格方式输出,也支持设计过程输出。 如图 16 所示。在计算书中,也输出了荷载简图和内力简图。

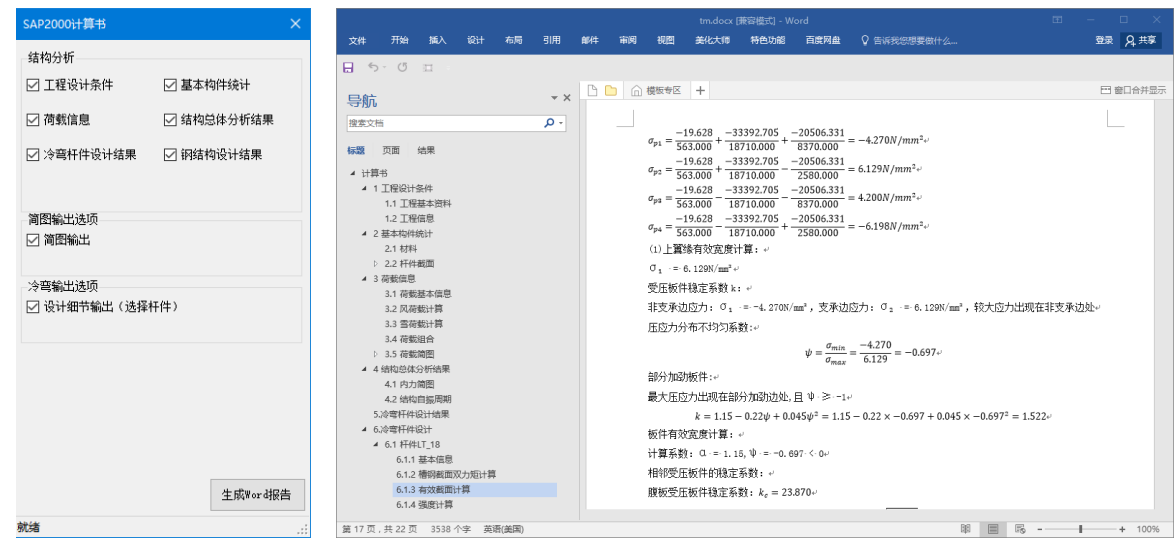

图 **16** 计算书设置选项

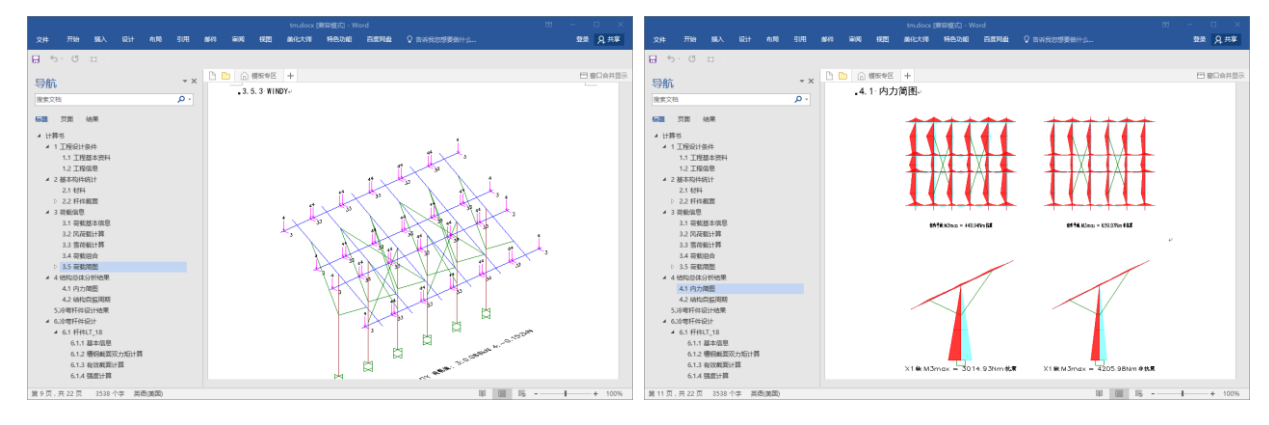

#### 图 **17** 荷载简图和内力简图输出

## **6 结束语**

已经有很多工程师使用 SAP2000 软件进行光伏支架结构设计。相比 SAP2000, PV\_SAP 通过参数化建模方式,并自动指定 荷载、端部约束、构件计算长度系数等,大大提高了建模效率,降低使用难度。此外,PV\_SAP 在设计阶段补充了冷弯构件的 设计,并自动输出图文并茂的计算书。PV SAP 是高效完成光伏支架设计的有力工具。